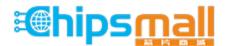

Chipsmall Limited consists of a professional team with an average of over 10 year of expertise in the distribution of electronic components. Based in Hongkong, we have already established firm and mutual-benefit business relationships with customers from, Europe, America and south Asia, supplying obsolete and hard-to-find components to meet their specific needs.

With the principle of "Quality Parts, Customers Priority, Honest Operation, and Considerate Service", our business mainly focus on the distribution of electronic components. Line cards we deal with include Microchip, ALPS, ROHM, Xilinx, Pulse, ON, Everlight and Freescale. Main products comprise IC, Modules, Potentiometer, IC Socket, Relay, Connector. Our parts cover such applications as commercial, industrial, and automotives areas.

We are looking forward to setting up business relationship with you and hope to provide you with the best service and solution. Let us make a better world for our industry!

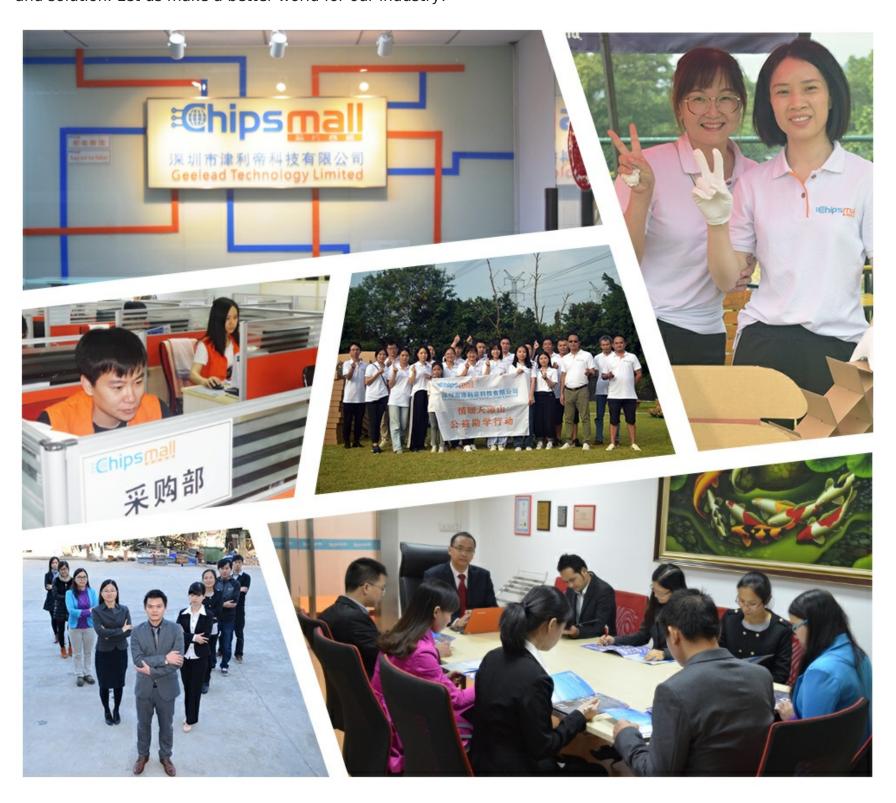

## Contact us

Tel: +86-755-8981 8866 Fax: +86-755-8427 6832

Email & Skype: info@chipsmall.com Web: www.chipsmall.com

Address: A1208, Overseas Decoration Building, #122 Zhenhua RD., Futian, Shenzhen, China

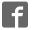

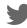

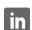

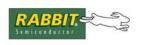

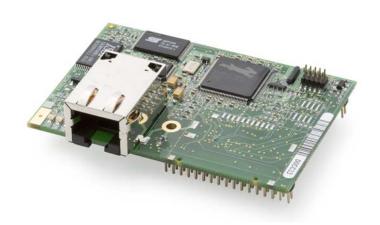

# RabbitCore RCM3209/RCM3229

C-Programmable Module with Ethernet

**User's Manual** 

019-0165 • 080528-D

#### RabbitCore RCM3209/RCM3229 User's Manual

Part Number 019-0165 • 080528–D • Printed in U.S.A. ©2008 Digi International Inc. • All rights reserved.

No part of the contents of this manual may be reproduced or transmitted in any form or by any means without the express written permission of Digi International.

Permission is granted to make one or more copies as long as the copyright page contained therein is included. These copies of the manuals may not be let or sold for any reason without the express written permission of Digi International.

Digi International reserves the right to make changes and improvements to its products without providing notice.

#### **Trademarks**

Rabbit and Dynamic C are registered trademarks of Digi International Inc.

Rabbit 3000 and RabbitCore are trademarks of Digi International Inc.

The latest revision of this manual is available on the Rabbit Web site, www.rabbit.com, for free, unregistered download.

Rabbit Semiconductor Inc.

www.rabbit.com

# **TABLE OF CONTENTS**

| Chapter 1. Introduction                               | 1  |
|-------------------------------------------------------|----|
| 1.1 RCM3209/RCM3229 Features                          | 2  |
| 1.2 Comparing the RCM3209/RCM3229 and RCM3200/RCM3220 | 3  |
| 1.3 Advantages of the RCM3209/RCM3229                 | 4  |
| 1.4 Development and Evaluation Tools                  |    |
| 1.4.1 RCM3209/RCM3229 Development Kit                 |    |
| 1.4.2 Software                                        | 6  |
| 1.4.3 Connectivity Interface Kits                     | 6  |
| 1.4.4 Online Documentation                            | 6  |
| Chapter 2. Hardware Setup                             | 7  |
| 2.1 Install Dynamic C                                 | 7  |
| 2.2 Hardware Connections                              |    |
| 2.2.1 Step 1 — Attach Module to Prototyping Board     |    |
| 2.2.2 Step 2 — Connect Programming Cable              | 10 |
| 2.2.3 Step 3 — Connect Power                          |    |
| 2.3 Starting Dynamic C                                |    |
| 2.4 Run a Sample Program                              |    |
| 2.4.1 Troubleshooting                                 | 12 |
| 2.5 Where Do I Go From Here?                          |    |
| 2.5.1 Technical Support                               | 13 |
| Chapter 3. Running Sample Programs                    | 15 |
| 3.1 Introduction                                      | 15 |
| 3.2 Sample Programs                                   |    |
| 3.2.1 Serial Communication                            |    |
| 3.2.2 Other Sample Programs                           |    |
| Chapter 4. Hardware Reference                         | 19 |
| 4.1 RCM3209/RCM3229 Digital Inputs and Outputs        |    |
| 4.1.1 Memory I/O Interface                            |    |
| 4.1.2 LEDs                                            | 25 |
| 4.1.3 Other Inputs and Outputs                        | 25 |
| 4.1.4 5 V Tolerant Inputs                             | 25 |
| 4.2 Serial Communication                              |    |
| 4.2.1 Serial Ports                                    | 26 |
| 4.2.2 Ethernet Port (RCM3209 only)                    |    |
| 4.2.3 Serial Programming Port                         |    |
| 4.3.1 Changing Between Program Mode and Run Mode      |    |
| 4.3.2 Standalone Operation of the RCM3209/RCM3229     | 30 |
| 4.4 Other Hardware                                    |    |
| 4.4.1 Clock Doubler                                   | 31 |
| 4.4.2 Spectrum Spreader                               | 31 |
| 4.5 Memory                                            |    |
| 4.5.1 SRAM                                            |    |
| 4.5.2 Flash EPROM                                     | 32 |
| 4.5.5 Dynamic C BIOS Source Files                     |    |

| Chapter 5. Software Reference                                                            | 33              |
|------------------------------------------------------------------------------------------|-----------------|
| 5.1 More About Dynamic C                                                                 |                 |
| 5.2 Dynamic C Function Calls                                                             | 35              |
| 5.2.1 Digital I/O                                                                        | 35              |
| 5.2.2 SRAM Use                                                                           | 35              |
| 5.2.3 Serial Communication Drivers                                                       |                 |
| 5.2.4 TCP/IP Drivers                                                                     |                 |
| 5.2.5 Prototyping Board Function Calls                                                   |                 |
| 5.2.6.1 Board Initialization                                                             |                 |
| 5.3 Upgrading Dynamic C                                                                  |                 |
| 5.3.1 Extras                                                                             |                 |
| Chapter 6. Using the TCP/IP Features                                                     | 39              |
| 6.1 TCP/IP Connections                                                                   |                 |
| 6.2 TCP/IP Primer on IP Addresses                                                        |                 |
|                                                                                          |                 |
| 6.2.1 IP Addresses Explained                                                             | 43<br>44        |
| 6.2.3 Dynamically Assigned Internet Addresses                                            |                 |
| 6.3 Placing Your Device on the Network                                                   | 46              |
| 6.4 Running TCP/IP Sample Programs                                                       |                 |
| 6.4.1 How to Set IP Addresses in the Sample Programs                                     |                 |
| 6.4.2 How to Set Up your Computer for Direct Connect                                     | 49              |
| 6.5 Run the PINGME.C Sample Program                                                      |                 |
| 6.6 Running More Sample Programs With Direct Connect                                     | 50              |
| 6.7 Where Do I Go From Here?                                                             | 51              |
| Appendix A. RCM3209/RCM3229 Specifications A.1 Electrical and Mechanical Characteristics |                 |
| A.1.1 Headers                                                                            |                 |
| A.1.2 Physical Mounting                                                                  |                 |
| A.3 Rabbit 3000 DC Characteristics                                                       |                 |
| A.4 I/O Buffer Sourcing and Sinking Limit                                                |                 |
|                                                                                          |                 |
| A.5 Jumper Configurations                                                                |                 |
| A.6 Conformal Coating                                                                    |                 |
| Appendix B. Prototyping Board                                                            | 67              |
| B.1 Introduction                                                                         |                 |
| B.1.1 Prototyping Board Features                                                         |                 |
| B.2 Mechanical Dimensions and Layout                                                     |                 |
| B.3 Power Supply                                                                         |                 |
| B.4 Using the Prototyping Board                                                          |                 |
| B.4.1 Adding Other Components                                                            |                 |
| B.4.2 Measuring Current Draw                                                             |                 |
| B.5 Use of Rabbit 3000 Parallel Ports                                                    |                 |
|                                                                                          | 76              |
|                                                                                          | 76              |
| Appendix C. LCD/Keypad Module                                                            | 76<br><b>79</b> |
| Appendix C. LCD/Keypad Module C.1 Specifications                                         | 76 <b>79</b> 79 |
| Appendix C. LCD/Keypad Module C.1 Specifications                                         | 76 <b>79</b> 79 |
| Appendix C. LCD/Keypad Module C.1 Specifications                                         |                 |
| Appendix C. LCD/Keypad Module C.1 Specifications                                         |                 |

| C.6 Bezel-Mount Installation                                                                                           | 85                       |  |
|----------------------------------------------------------------------------------------------------|--------------------------|--|
| C.6.1 Connect the LCD/Keypad Module to Your Prototyping Board                                                          | 87                       |  |
| C.7 Sample Programs                                                                                                    | 88                       |  |
| C.8 LCD/Keypad Module Function Calls                                                                                   | 89                       |  |
| C.8.1 LCD/Keypad Module Initialization                                                                                 |                          |  |
| C.8.2 LEDs.                                                                                                    |                          |  |
| C.8.3 LCD Display                                                                                                    | 91                       |  |
| C.8.4 Keypad                                                                                                    | 127                      |  |
| Appendix D. Power Supply                                                                                               | 135                      |  |
| D.1 Power Supplies                                                                                                    | 135                      |  |
| D.1.1 Battery Backup                                                                                                   |                          |  |
| D.1.2 Battery-Backup Circuit                                                                                           |                          |  |
| D.1.3 Reset Generator                                                                                                  |                          |  |
| D.2 Optional +5 V Output                                                                                               |                          |  |
|                                                                                                    |                          |  |
| •                                                                                                    |                          |  |
| Appendix E. Motor Control Option                                                                                       | 139                      |  |
| Appendix E. Motor Control Option  E.1 Overview                                                                         |                          |  |
| E.1 Overview                                                                                                    | 139                      |  |
| E.1 Overview                                                                                                    | 139                      |  |
| E.1 Overview  E.2 Header J6  E.3 Using Parallel Port F                                                                 | 139                      |  |
| E.1 Overview  E.2 Header J6  E.3 Using Parallel Port F  E.3.1 Parallel Port F Registers                                | 139<br>140<br>141<br>141 |  |
| E.1 Overview E.2 Header J6 E.3 Using Parallel Port F E.3.1 Parallel Port F Registers E.4 PWM Outputs                   |                          |  |
| E.1 Overview E.2 Header J6 E.3 Using Parallel Port F E.3.1 Parallel Port F Registers E.4 PWM Outputs E.5 PWM Registers |                          |  |
| E.1 Overview E.2 Header J6 E.3 Using Parallel Port F E.3.1 Parallel Port F Registers E.4 PWM Outputs                   |                          |  |
| E.1 Overview E.2 Header J6 E.3 Using Parallel Port F E.3.1 Parallel Port F Registers E.4 PWM Outputs E.5 PWM Registers |                          |  |

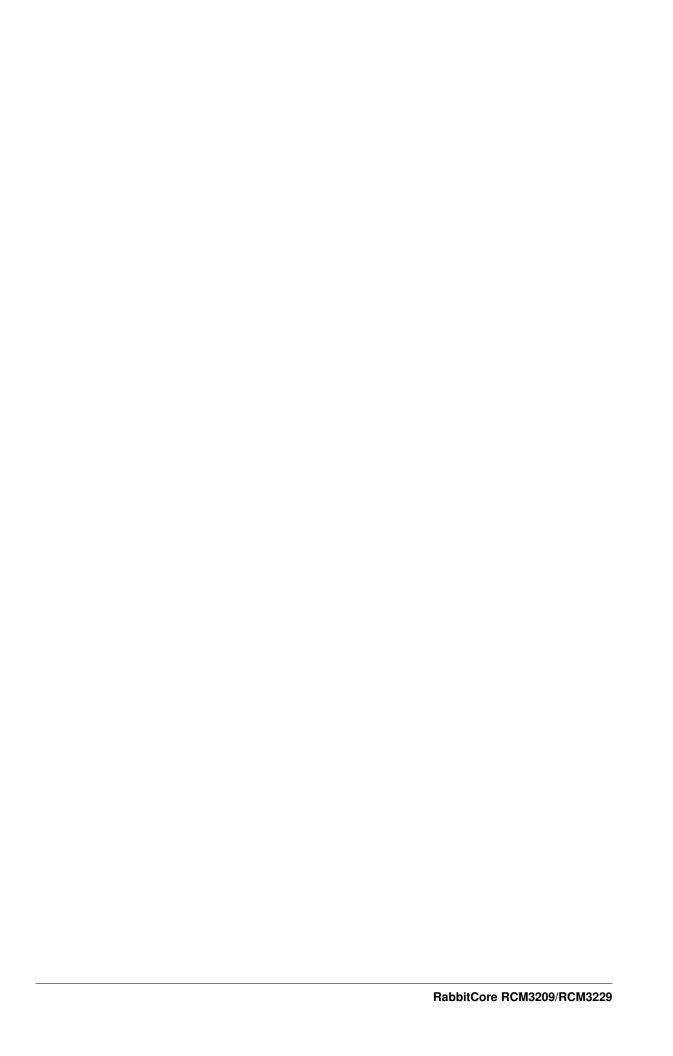

## 1. Introduction

The RCM3209 and RCM3229 RabbitCore<sup>®</sup> modules are designed to be the heart of embedded control systems. The RCM3209 features an integrated 10/100Base-T Ethernet port and provides for LAN and Internet-enabled systems to be built as easily as serial-communication systems.

In addition to the features already mentioned above, the RCM3209 and RCM3229 have two clocks (main oscillator and real-time clock), reset circuitry, and the circuitry necessary for management of battery backup of the Rabbit 3000's internal real-time clock and the static RAM. Two 34-pin headers bring out the Rabbit 3000 I/O bus lines, parallel ports, and serial ports.

The RCM3209 or RCM3229 receives +3.3 V power from the customer-supplied mother-board on which it is mounted. The RCM3209 and RCM3229 can interface with all kinds of CMOS-compatible digital devices through the motherboard.

The Development Kit has what you need to design your own microprocessor-based system: a complete Dynamic C software development system and a Prototyping Board that allows you to evaluate the RCM3209 or RCM3229, and to prototype circuits that interface to the RCM3209 or RCM3229 module.

#### 1.1 RCM3209/RCM3229 Features

- Small size: 1.85" x 2.73" x 0.86" (47 mm x 69 mm x 22 mm)
- Microprocessor: Rabbit 3000 running at 44.2 MHz
- (RCM3209 only) 10/100Base-T auto MDI/MDIX Ethernet port chooses Ethernet interface automatically based on whether a crossover cable or a straight-through cable is used in a particular setup
- 52 parallel 5 V tolerant I/O lines: 44 configurable for I/O, 4 fixed inputs, 4 fixed outputs
- Two additional digital inputs, two additional digital outputs
- External reset input
- Alternate I/O bus can be configured for 8 data lines and 6 address lines (shared with parallel I/O lines), I/O read/write
- Ten 8-bit timers (six cascadable) and one 10-bit timer with two match registers
- 512K flash memory, 512K program execution SRAM, 256K data SRAM
- Real-time clock
- Watchdog supervisor
- Provision for customer-supplied backup battery via connections on header J2
- 10-bit free-running PWM counter and four width registers
- Two-channel Input Capture can be used to time input signals from various port pins
- Two-channel Quadrature Decoder accepts inputs from external incremental encoder modules
- Six CMOS-compatible serial ports: maximum asynchronous baud rate of 5.5 Mbps. Four ports are configurable as a clocked serial port (SPI), and two ports are configurable as SDLC/HDLC serial ports.
- Supports 1.15 Mbps IrDA transceiver.

The RCM3209 and RCM3229 modules are similar in form, dimensions, and function to the RCM3200/RCM3220, and based on the RCM3900 RabbitCore modules which were first released in 2008. The RCM3900/RCM3910 and RCM3309/RCM3319 RabbitCore modules are similar to the RCM3209/RCM3229, but they offer fixed NAND and/or removable media mass-storage memories. The RCM3309 and the RCM3319 offer fixed serial flash mass-storage options instead.

Table 1 summarizes the main features of the RCM3209 and the RCM3229 modules.

Table 1. RCM3209/RCM3229 Features

| Feature                                                  | RCM3209                                                                                                    | RCM3229 |
|----------------------------------------------------------|----------------------------------------------------------------------------------------------------|---------|
| Microprocessor                                           | Rabbit 3000 running at 44.2 MHz                                                                                                    |         |
| SRAM                                                     | 512K program (fast SRAM) + 256K data                                                                                                    |         |
| Flash Memory (program)                                   | 512K                                                                                                    |         |
| RJ-45 Ethernet Connector,<br>Filter Capacitors, and LEDs | Yes                                                                                                    | No      |
| Serial Ports                                             | 6 shared high-speed, CMOS-compatible ports: 6 are configurable as asynchronous serial ports; 4 are configurable as clocked serial ports (SPI); 2 are configurable as SDLC/HDLC serial ports; 1 asynchronous serial port is dedicated for programming |         |

The RCM3209 and RCM3229 are programmed over a standard PC USB serial port through a programming cable supplied with the Development Kit, and can also be programed directly over an Ethernet link using the RabbitLink.

Appendix A provides detailed specifications for the RCM3209/RCM3229.

### 1.2 Comparing the RCM3209/RCM3229 and RCM3200/RCM3220

This section compares the two lines of RabbitCore modules.

- **Temperature Specifications** We can no longer obtain certain components for the RCM3200/RCM3220 RabbitCore modules that support the -40°C to +70°C temperature range. RCM3200/RCM3220 RabbitCore modules manufactured after May, 2008, are specified to operate at 0°C to +70°C. The RCM3209/RCM3229, rated for -40°C to +85°C, are offered to customers requiring a larger temperature range after May, 2008.
- Maximum Current The RCM3200/RCM3220 draws 255 mA vs. the 325 mA required by the RCM3209 (with Ethernet) or 190 mA (RCM3229 without Ethernet).
- **LEDs** The **LNK/ACT** LEDs have been combined to one LED on the RCM3209, and the RCM3209 has an **FDX/COL** LED where the **ACT** LED was on the RCM3200. The RCM3229, like the RCM3220, has no LEDs and no Ethernet.
- **Ethernet chip.** A different Ethernet controller chip is used on the RCM3209. The Ethernet chip is able to detect automatically whether a crossover cable or a straight-through cable is being used in a particular setup, and will configure the signals on the Ethernet jack interface. The RCM3229, like the RCM3220, has no Ethernet interface.
- **Dynamic C** You may run an application developed for the RCM3200/RCM3220 on the RCM3209/RCM3229 after you recompile it using Dynamic C v. 9.60. The new Dynamic C release incorporates many of the modules that previously had to be purchased separately.

## 1.3 Advantages of the RCM3209/RCM3229

- Fast time to market using a fully engineered, "ready to run" microprocessor core.
- Competitive pricing when compared with the alternative of purchasing and assembling individual components.
- Easy C-language program development and debugging
- Program Download Utility and cloning board options for rapid production loading of programs.
- Generous memory size allows large programs with tens of thousands of lines of code, and substantial data storage.
- Integrated Ethernet port for network connectivity, royalty-free TCP/IP software.
- Pin-compatible with RCM3309/RCM3319 and RCM3900/RCM3910 to offer fixed and/or removable media mass-storage memory options.

## 1.4 Development and Evaluation Tools

### 1.4.1 RCM3200 Development Kit

The RCM3200 Development Kit contains the hardware you need to use your RCM3209 or RCM3229 module.

- RCM3209 module.
- Prototyping Board.
- Universal AC adapter, 12 V DC, 1 A (includes Canada/Japan/U.S., Australia/N.Z., U.K., and European style plugs).
- USB programming cable with 10-pin header.
- Dynamic C CD-ROM, with complete product documentation on disk.
- Getting Started instructions.
- Accessory parts for use on the Prototyping Board.
- Screwdriver and Cat. 5 Ethernet cables.
- Rabbit 3000 Processor Easy Reference poster.
- Registration card.

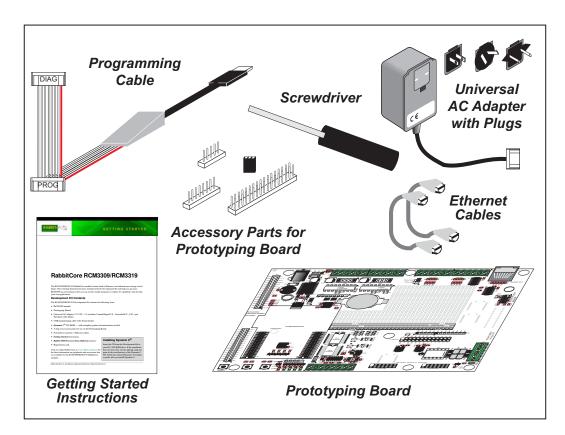

Figure 1. RCM3200 Development Kit

#### 1.4.2 Software

The RCM3209 and the RCM3229 are programmed using version 9.60 of Rabbit's Dynamic C. A compatible version is included on the Development Kit CD-ROM. This version of Dynamic C includes the popular  $\mu$ C/OS-II real-time operating system, point-to-point protocol (PPP), FAT file system, RabbitWeb, and other select libraries.

Rabbit also offers for purchase the Rabbit Embedded Security Pack featuring the Secure Sockets Layer (SSL) and a specific Advanced Encryption Standard (AES) library. In addition to the Web-based technical support included at no extra charge, a one-year telephone-based technical support subscription is also available for purchase. Visit our Web site at www.rabbit.com for further information and complete documentation, or contact your Rabbit sales representative or authorized distributor.

### 1.4.3 Connectivity Interface Kits

Rabbit has available a Connector Adapter Board to allow you to use the RCM3209/RCM3229 with header sockets that have a 0.1" pitch.

• Connector Adapter Board (Part No. 151-0114)—allows you to plug the RCM3209/RCM3229 whose headers have a 2 mm pitch into header sockets with a 0.1" pitch.

Visit our Web site at www.rabbit.com or contact your Rabbit sales representative or authorized distributor for further information.

#### 1.4.4 Online Documentation

The online documentation is installed along with Dynamic C, and an icon for the documentation menu is placed on the workstation's desktop. Double-click this icon to reach the menu. If the icon is missing, use your browser to find and load **default.htm** in the **docs** folder, found in the Dynamic C installation folder.

The latest versions of all documents are always available for free, unregistered download from our Web sites as well.

## 2. HARDWARE SETUP

This chapter describes how to set up and connect the RCM3209 and the Prototyping Board included in the RCM3200 Development Kit.

**NOTE:** This chapter (and this manual) assume that you have a Development Kit. If you purchased an RCM3200 series RabbitCore module by itself, you will have to adapt the information in this chapter and elsewhere to your test and development setup.

## 2.1 Install Dynamic C

To develop and debug programs for an RCM3200 series RabbitCore module (and for all other Rabbit hardware), you must install and use Dynamic C.

If you have not yet installed Dynamic C, do so now by inserting the Dynamic C CD from the Development Kit in your PC's CD-ROM drive. If autorun is enabled, the CD installation will begin automatically.

If autorun is disabled or the installation otherwise does not start, use the Windows **Start | Run** menu or Windows Disk Explorer to launch setup.exe from the root folder of the CD-ROM.

The installation program will guide you through the installation process. Most steps of the process are self-explanatory.

Dynamic C uses a COM (serial) port to communicate with the target development system. The installation allows you to choose the COM port that will be used. The default selection is COM1. Select any available USB port for Dynamic C's use. This selection can be changed later within Dynamic C.

**NOTE:** The installation utility does not check the selected COM port in any way. Specifying a port in use by another device (mouse, modem, etc.) may lead to a message such as "could not open serial port" when Dynamic C is started.

Once your installation is complete, you will have up to three icons on your PC desktop. One icon is for Dynamic C, one opens the documentation menu, and the third is for the Rabbit Field Utility, a tool used to download precompiled software to a target system.

If you have purchased the optional Dynamic C Rabbit Embedded Security Pack, install it after installing Dynamic C. You must install the Rabbit Embedded Security Pack in the same directory where Dynamic C was installed.

## 2.2 Hardware Connections

There are three steps to connecting the Prototyping Board for use with Dynamic C and the sample programs:

- 1. Attach the RCM3200 series RabbitCore module to the Prototyping Board.
- 2. Connect the programming cable between the RCM3200 series RabbitCore module and the workstation PC.
- 3. Connect the power supply to the Prototyping Board.

#### 2.2.1 Step 1 — Attach Module to Prototyping Board

Turn the RCM3209 module so that the Ethernet connector end of the module extends off the Prototyping Board, as shown in Figure 2 below. Align the pins from headers J61 and J62 on the bottom side of the module into header sockets RCM2JA and RCM2JB on the Prototyping Board. The installation of the RCM3229, which does not have an Ethernet connector, is similar.

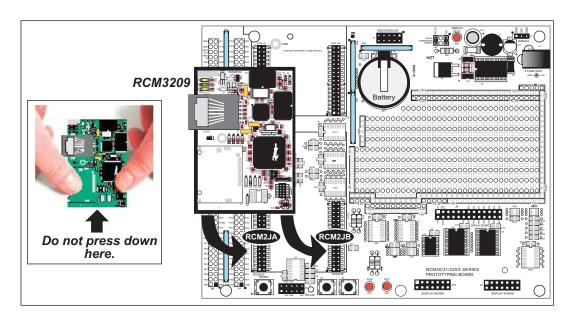

Figure 2. Install the RCM3209 Module on the Prototyping Board

Although you can install a single module into either the **MASTER** or the **SLAVE** position on the Prototyping Board, all the Prototyping Board features (switches, LEDs, serial port drivers, etc.) are connected to the **MASTER** position — install a single module in the **MASTER** position.

**NOTE:** It is important that you line up the pins on headers J61 and J62 of the RCM3209/RCM3229 exactly with the corresponding pins of header sockets RCM2JA and RCM2JB on the Prototyping Board. The header pins may become bent or damaged if the pin alignment is offset, and the module will not work. Permanent electrical damage to the module may also result if a misaligned module is powered up.

Press the module's pins firmly into the Prototyping Board header sockets—press down in the area above the header pins using your thumbs or fingers over the connectors as shown in Figure 2. Do *not* press down on the middle of the RCM3209/RCM3229 module to avoid flexing the module, which could damage the module or the components on the module.

Should you need to remove the RCM3209/RCM3229 module, grasp it with your fingers along the sides by the connectors and gently work the module up to pull the pins away from the sockets where they are installed. Do *not* remove the module by grasping it at the top and bottom.

### 2.2.2 Step 2 — Connect Programming Cable

The programming cable connects the RCM3209/RCM3229 to the PC running Dynamic C to download programs and to monitor the RCM3209/RCM3229 module during debugging.

Connect the 10-pin connector of the programming cable labeled **PROG** to header J1 on the RCM3209/RCM3229 module as shown in Figure 3. Be sure to orient the marked (usually red) edge of the cable towards pin 1 of the connector. (Do not use the **DIAG** connector, which is used for a normal serial connection.)

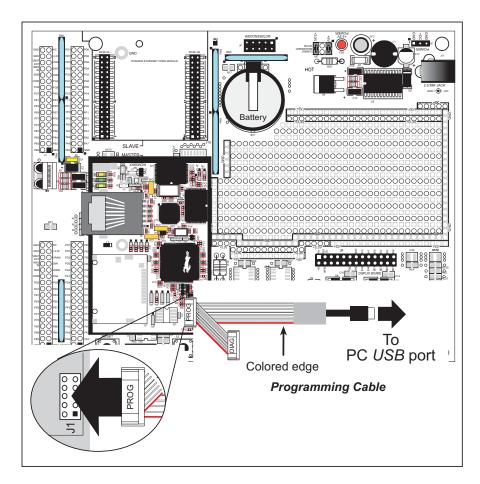

Figure 3. Connect Programming Cable to RCM3209/RCM3229

Connect the other end of the programming cable to an available USB port on your PC or workstation. Your PC should recognize the new USB hardware, and the LEDs in the shrink-wrapped area of the USB programming cable will flash.

#### 2.2.3 Step 3 — Connect Power

When all other connections have been made, you can connect power to the Prototyping Board.

First, prepare the AC adapter for the country where it will be used by selecting the plug. The RCM3209/RCM3229 Development Kit presently includes Canada/Japan/U.S., Australia/N.Z., U.K., and European style plugs. Snap in the top of the plug assembly into the slot at the top of the AC adapter as shown in Figure 4, then press down on the spring-loaded clip below the plug assembly to allow the plug assembly to click into place.

Connect the AC adapter to the power connector header J9 on the Prototyping Board as shown in Figure 4 below.

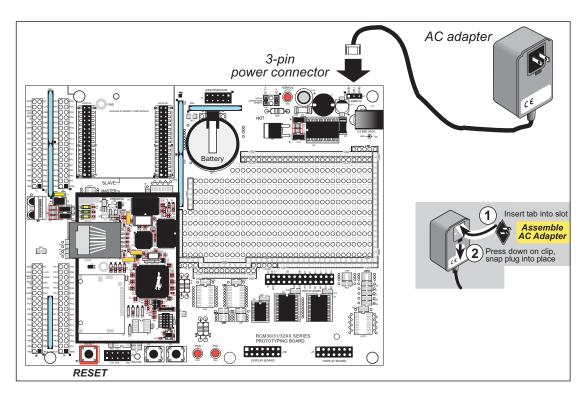

Figure 4. Power Supply Connections

Plug in the AC adapter. The red power lamp on the Prototyping Board to the left of header J9 should light up. The RCM3209/RCM3229 and the Prototyping Board are now ready to be used.

**NOTE:** A **RESET** button is provided on the Prototyping Board to allow hardware reset without disconnecting power.

## 2.3 Starting Dynamic C

Once the RCM3209/RCM3229 is connected as described in the preceding pages, start Dynamic C by double-clicking on the Dynamic C icon on your desktop or in your **Start** menu. Select **Code and BIOS in Flash, Run in RAM** on the "Compiler" tab in the Dynamic C **Options > Project Options** menu. Then click on the "Communications" tab and verify that **Use USB to Serial Converter** is selected to support the USB programming cable. Click **OK**.

### 2.4 Run a Sample Program

Use the **File** menu to open the sample program **PONG.C**, which is in the Dynamic C **SAMPLES** folder. Press function key **F9** to compile and run the program. The **STDIO** window will open on your PC and will display a small square bouncing around in a box.

This program shows that the CPU is working. The sample program described in Section 6.5, "Run the PINGME.C Sample Program," tests the TCP/IP portion of the board.

#### 2.4.1 Troubleshooting

If Dynamic C cannot find the target system (error message "No Rabbit Processor Detected."):

- Check that the RCM3209/RCM3229 is powered correctly the power LED on the Prototyping Board should be lit when the RCM3209/RCM3229 is mounted on the Prototyping Board and the AC adapter is plugged in.
- Check both ends of the programming cable to ensure that they are firmly plugged into the PC and the **PROG** connector, not the **DIAG** connector, is plugged in to the programming port on the RCM3209/RCM3229 with the marked (colored) edge of the programming cable towards pin 1 of the programming header.
- Ensure that the RCM3209/RCM3229 module is firmly and correctly installed in its connectors on the Prototyping Board.
- Dynamic C uses the USB port specified during installation. Select a different COM port within Dynamic C. From the **Options** menu, select **Project Options**, then select **Communications**. Select another USB COM port from the list, then click OK. Press **<Ctrl-Y>** to force Dynamic C to recompile the BIOS. If Dynamic C still reports it is unable to locate the target system, repeat the above steps until you locate the USB COM port used by the RCM3209/RCM3229 programming cable.
- If you get an error message when you plugged the programming cable into a USB port, you will have to install USB drivers. Drivers for Windows XP are available in the Dynamic C Drivers\Rabbit USB Programming Cable\WinXP\_2K folder double-click DPInst.exe to install the USB drivers. Drivers for other operating systems are available online at www.ftdichip.com/Drivers/VCP.htm.

If Dynamic C appears to compile the BIOS successfully, but you then receive a communication error message when you compile and load a sample program, it is possible that your PC cannot handle the higher program-loading baud rate. Try changing the maximum download rate to a slower baud rate as follows.

Locate the Serial Options dialog on the "Communications" tab in the Dynamic C
 Options > Project Options menu. Select a slower Max download baud rate. Click OK to save.

If a program compiles and loads, but then loses target communication before you can begin debugging, it is possible that your PC cannot handle the default debugging baud rate. Try lowering the debugging baud rate as follows.

• Locate the **Serial Options** dialog in the Dynamic C **Options** > **Project Options** > **Communications** menu. Choose a lower debug baud rate. Click **OK** to save.

Press **Ctrl-Y>** to force Dynamic C to recompile the BIOS. The LEDs on the USB programming cable will blink and you should receive a **Bios compiled successfully** message.

#### 2.5 Where Do I Go From Here?

If the sample program ran fine, you are now ready to go on to other sample programs and to develop your own applications. The source code for the sample programs is provided to allow you to modify them for your own use. The *RCM3209/RCM3229 User's Manual* also provides complete hardware reference information and describes the software function calls for the RCM3209 and the RCM3229, the Prototyping Board, and the optional LCD/keypad module.

For advanced development topics, refer to the *Dynamic C User's Manual* and the *Dynamic C TCP/IP User's Manual*, also in the online documentation set.

## 2.5.1 Technical Support

**NOTE:** If you purchased your RCM3209/RCM3229 through a distributor or through a Rabbit partner, contact the distributor or partner first for technical support.

If there are any problems at this point:

- Use the Dynamic C **Help** menu to get further assistance with Dynamic C.
- Check the Rabbit Technical Bulletin Board and forums at www.rabbit.com/support/bb/and at www.rabbit.com/forums/.
- Use the Technical Support e-mail form at www.rabbit.com/support/.

## 3. Running Sample Programs

To develop and debug programs for the RCM3209/RCM3229 (and for all other Rabbit hardware), you must install and use Dynamic C.

#### 3.1 Introduction

To help familiarize you with the RCM3209/RCM3229 modules, Dynamic C includes several sample programs. Loading, executing and studying these programs will give you a solid hands-on overview of the RCM3209/RCM3229's capabilities, as well as a quick start using Dynamic C as an application development tool.

**NOTE:** The sample programs assume that you have at least an elementary grasp of the C programming language. If you do not, see the introductory pages of the *Dynamic C User's Manual* for a suggested reading list.

Complete information on Dynamic C is provided in the *Dynamic C User's Manual*.

In order to run the sample programs discussed in this chapter and elsewhere in this manual,

- 1. Your RCM3209/RCM3229 module must be plugged in to the Prototyping Board as described in Chapter 2, "Hardware Setup."
- 2. Dynamic C must be installed and running on your PC.
- 3. The RCM3209/RCM3229 module must be connected to your PC through the serial programming cable.
- 4. Power must be applied to the RCM3209/RCM3229 through the Prototyping Board.

Refer to Chapter 2, "Hardware Setup," if you need further information on these steps.

Remember to allow the compiler to run the application in the program execution SRAM by selecting **Code and BIOS in Flash**, **Run in RAM** from the Dynamic C **Options > Project Options > Compiler** menu.

To run a sample program, open it with the **File** menu, then press function key **F9** to compile and run the program.

Complete information on Dynamic C is provided in the *Dynamic C User's Manual*.

## 3.2 Sample Programs

Of the many sample programs included with Dynamic C, several are specific to the RCM3209/RCM3229. Sample programs illustrating the general operation of the RCM3209/RCM3229, and serial communication are provided in the **SAMPLES\RCM3200** folder. Each sample program has comments that describe the purpose and function of the program. Follow the instructions at the beginning of the sample program.

• **CONTROLLED.C**—uses the **STDIO** window to demonstrate digital outputs by toggling LEDs DS1 and DS2 on the Prototyping Board on and off.

```
Parallel Port G bit 6 = LED DS1
Parallel Port G bit 7 = LED DS2
```

Once you have compiled and run this program, you will be prompted via the Dynamic C **STDIO** window to select LED DS1 or DS2. Use your PC keyboard to make your selection.

Once you have selected the LED, you will be prompted to select to turn the LED either ON or OFF. A logic low will light up the LED you selected.

- FLASHLED1.c—demonstrates the use of costatements to flash LEDs DS1 and DS2 on the Prototyping Board at different rates. Once you have compiled and run this program, LEDs DS1 and DS2 will flash on/off at different rates.
- FLASHLED2.c—demonstrates the use of cofunctions and costatements to flash LEDs DS1 and DS2 on the Prototyping Board at different rates. Once you have compiled and run this program, LEDs DS1 and DS2 will flash on/off at different rates.
- TOGGLESWITCH.c—demonstrates the use of costatements (cooperative multitasking) to detect switches using the press-and-release method of debouncing. LEDs DS1 and DS2 on the Prototyping Board are turned on and off when you press switches S2 and S3.
- IR\_DEMO.c—Demonstrates sending Modbus ASCII packets between two Prototyping Board assemblies via the IrDA transceivers with the IrDA transceivers facing each other. Note that this sample program will only work with the RCM30/31/32XX Prototyping Board.

First, compile and run this program on one Prototyping Board assembly, then remove the programming cable and press the **RESET** button on the Prototyping Board so that the first RabbitCore module is operating in the **Run** mode. Then connect the programming cable to the second Prototyping Board assembly with the RCM3209/RCM3229 and compile and run the same sample program. With the programming cable still connected to the second Prototyping Board assembly, press switch S2 on the second Prototyping Board to transmit a packet. Once the first Prototyping Board assembly receives a test packet, it will send back a response packet that will be displayed in the Dynamic C **STDIO** window. The test packets and response packets have different codes.

Once you have loaded and executed these five programs and have an understanding of how Dynamic C and the RCM3209/RCM3229 modules interact, you can move on and try the other sample programs, or begin building your own.

#### 3.2.1 Serial Communication

The following sample programs can be found in the **SAMPLES\RCM3200\SERIAL** folder.

• **FLOWCONTROL.** C—This program demonstrates hardware flow control by configuring Serial Port C (PC3/PC2) for CTS/RTS with serial data coming from TxB at 115,200 bps. One character at a time is received and is displayed in the **STDIO** window.

To set up the Prototyping Board, you will need to tie TxB and RxB together on the RS-232 header at J5, and you will also tie TxC and RxC together using the jumpers supplied in the Development Kit as shown in the diagram.

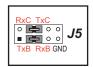

A repeating triangular pattern should print out in the **STDIO** window. The program will periodically switch flow control on or off to demonstrate the effect of no flow control.

• PARITY.C—This program demonstrates the use of parity modes by repeatedly sending byte values 0–127 from Serial Port B to Serial Port C. The program will switch between generating parity or not on Serial Port B. Serial Port C will always be checking parity, so parity errors should occur during every other sequence.

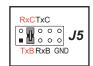

To set up the Prototyping Board, you will need to tie TxB and RxC together on the RS-232 header at J5 using the jumpers supplied in the Development Kit as shown in the diagram.

The Dynamic C **STDIO** window will display the error sequence.

• SIMPLE3WIRE.C—This program demonstrates basic RS-232 serial communication. Lower case characters are sent by TxC, and are received by RxB. The characters are converted to upper case and are sent out by TxB, are received by RxC, and are displayed in the Dynamic C STDIO window.

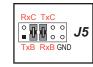

To set up the Prototyping Board, you will need to tie TxB and RxC together on the RS-232 header at J5, and you will also tie RxB and TxC together using the jumpers supplied in the Development Kit as shown in the diagram.

• **SIMPLE5WIRE.C**—This program demonstrates 5-wire RS-232 serial communication with flow control on Serial Port C and data flow on Serial Port B.

To set up the Prototyping Board, you will need to tie TxB and RxB together on the RS-232 header at J5, and you will also tie TxC and RxC together using the jumpers supplied in the Development Kit as shown in the diagram.

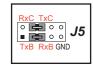

Once you have compiled and run this program, you can test flow control by disconnecting TxC from RxC while the program is running. Characters will no longer appear in the **STDIO** window, and will display again once TxC is connected back to RxC.

• SWITCHCHAR.C—This program demonstrates transmitting and then receiving an ASCII string on Serial Ports B and C. It also displays the serial data received from both ports in the STDIO window.

To set up the Prototyping Board, you will need to tie TxB and RxC together on the RS-232 header at J5, and you will also tie RxB and TxC together using the jumpers supplied in the Development Kit as shown in the diagram.

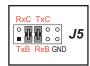

Once you have compiled and run this program, press and release S2 and S3 on the Prototyping Board. The data sent between the serial ports will be displayed in the **STDIO** window.

Two sample programs, SIMPLE485MASTER.C and SIMPLE485SLAVE.C, are available to illustrate RS-485 master/slave communication. To run these sample programs, you will need a second Rabbit-based system with RS-485, and you will also have to add an RS-485 transceiver such as the SP483E and bias resistors to the RCM30/31/32XX

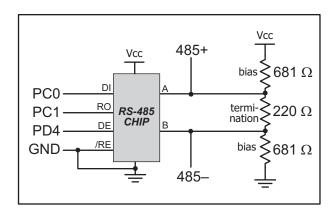

The diagram shows the connections. You will have to connect PC0 and PC1 (Serial Port D) on the RCM30/31/32XX Prototyping Board to the RS-485 transceiver, and you will connect PD4 to the RS-485 transceiver to enable or disable the RS-485 transmitter.

The RS-485 connections between the slave and master devices are as follows.

RS485+ to RS485+

Prototyping Board.

- RS485- to RS485-
- GND to GND
- SIMPLE485MASTER.C—This program demonstrates a simple RS-485 transmission of lower case letters to a slave RCM3209/RCM3229. The slave will send back converted upper case letters back to the master RCM3209/RCM3229 and display them in the STDIO window. Use SIMPLE485SLAVE.C to program the slave RCM3209/RCM3229.
- SIMPLE485SLAVE.C—This program demonstrates a simple RS-485 transmission of lower case letters to a master RCM3209/RCM3229. The slave will send back converted upper case letters back to the master RCM3209/RCM3229 and display them in the STDIO window. Use SIMPLE485MASTER.C to program the master RCM3209/RCM3229.

#### 3.2.2 Other Sample Programs

Section 6.5 describes the TCP/IP sample programs, and Appendix C.7 provides sample programs for the optional LCD/keypad module that can be installed on the Prototyping Board.

## 4. HARDWARE REFERENCE

Chapter 4 describes the hardware components and principal hardware subsystems of the RCM3209/RCM3229. Appendix A, "RCM3209/RCM3229 Specifications," provides complete physical and electrical specifications.

Figure 5 shows these Rabbit-based subsystems designed into the RCM3209/RCM3229.

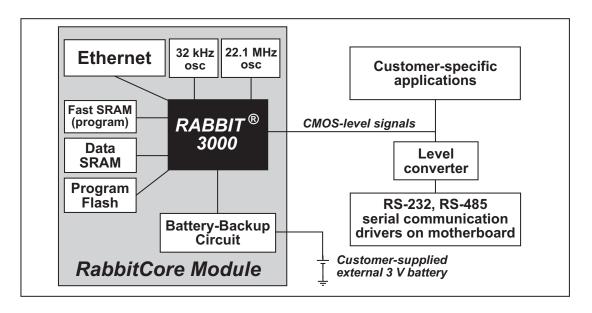

Figure 5. RCM3209/RCM3229 Subsystems